# Handleiding GroupWise 7 - Windows client

# voor Stad Bilzen

# Inhoud

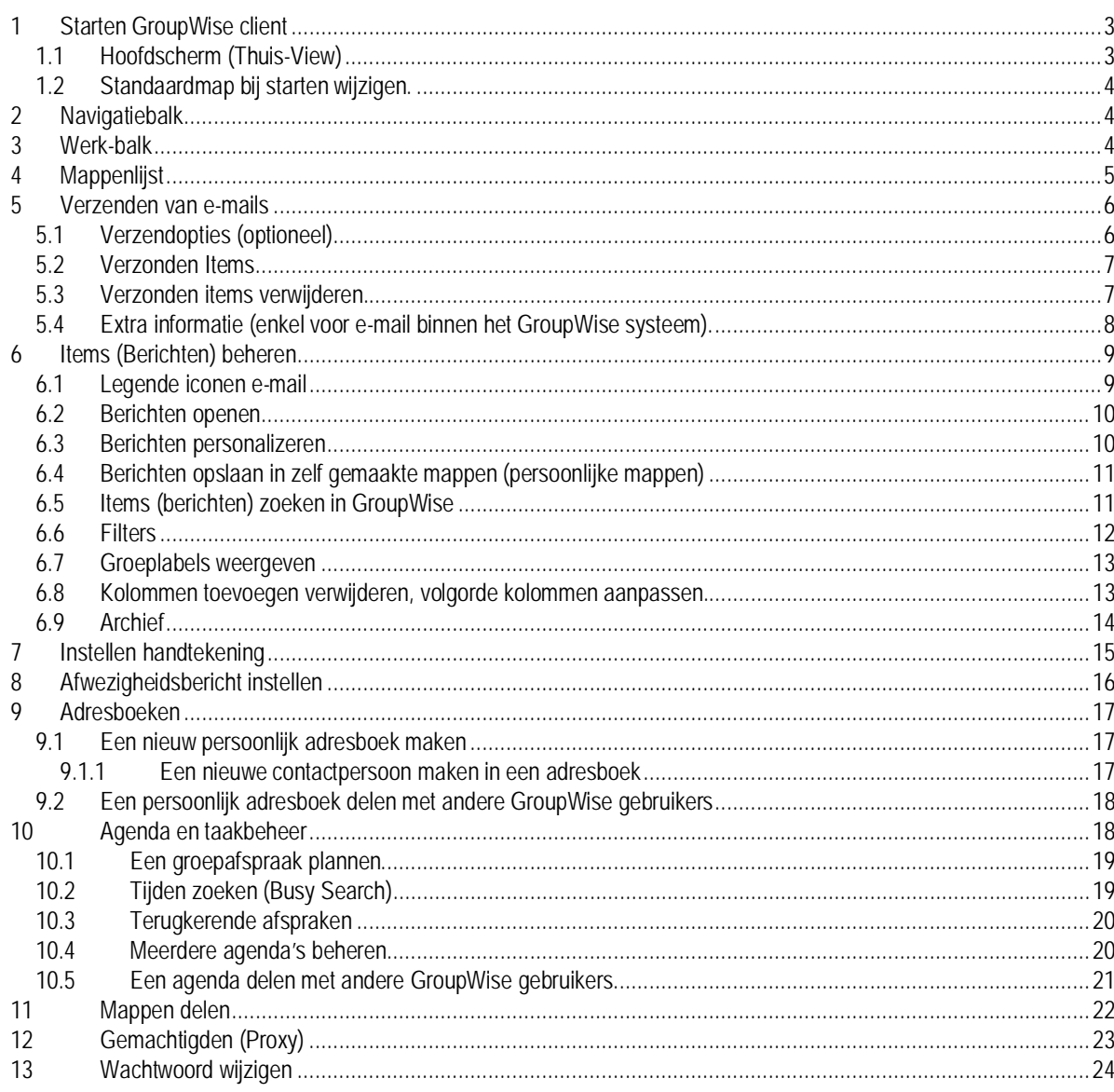

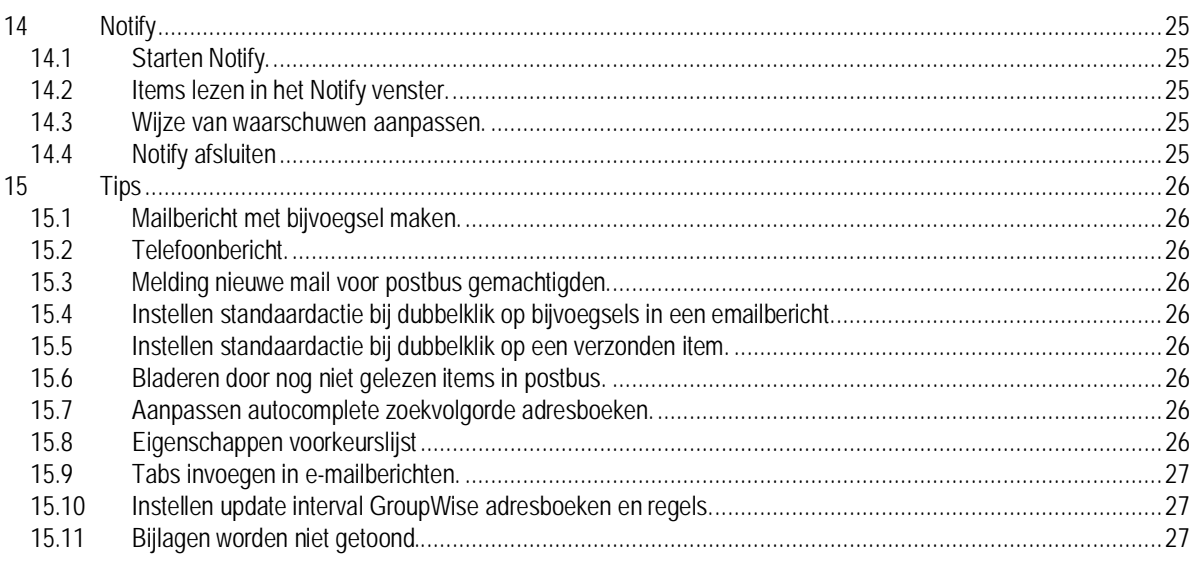

# **1 Starten GroupWise client**

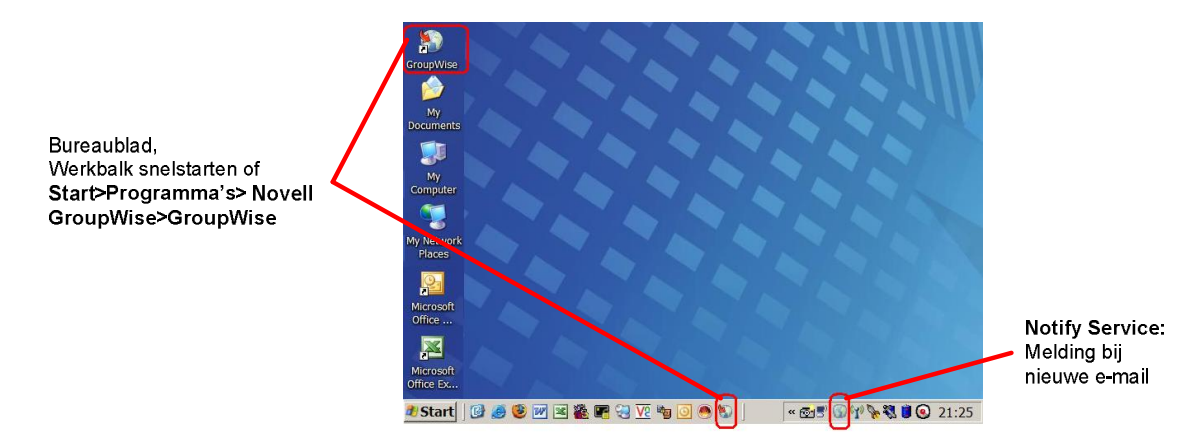

#### **1.1 Hoofdscherm (Thuis-View)**

Het hoofdscherm zorgt voor een snelle toegang tot uw berichten en activiteiten.

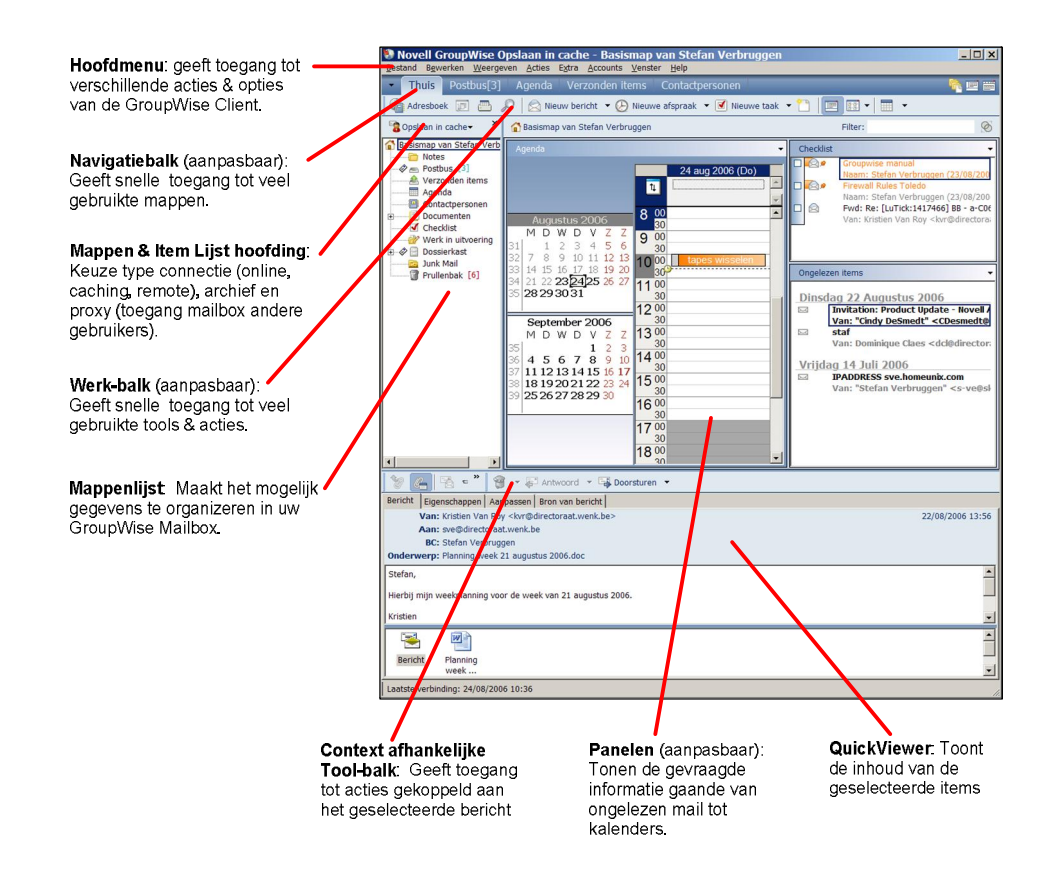

#### **1.2 Standaardmap bij starten wijzigen.**

- 1. Klik op Opties in het menu Extra.
- 2. Dubbelklik op Omgeving en klik op het tabblad Standaardacties.
- 3. Selecteer de map **postbusmap** of **basismap** (=Thuis-view).
- 4. Klik OK en vervolgens sluiten.

# **2 Navigatiebalk**

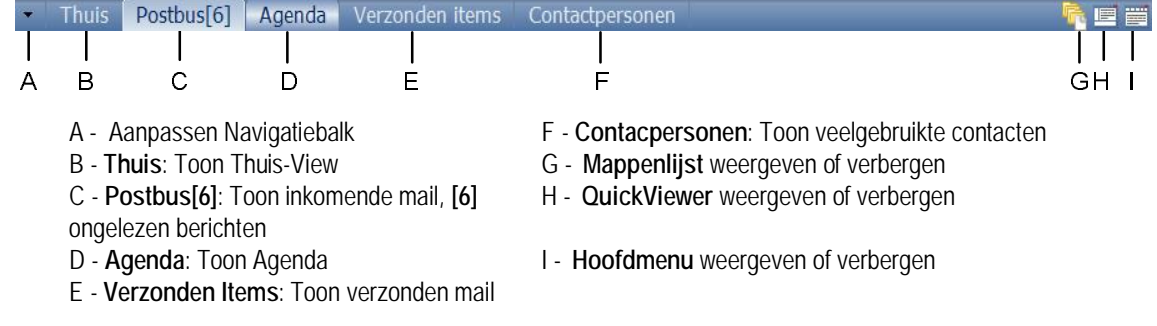

# **3 Werk-balk**

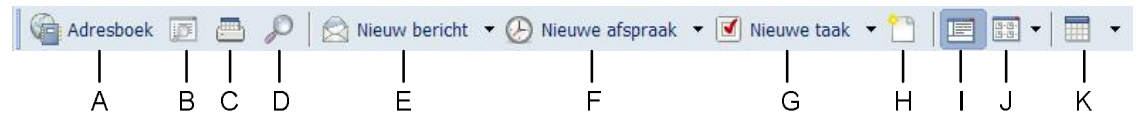

- A Open adresboek
- B Toon de eigenschappen van het geselecteerde item of map
- C Print uw GroupWise Agenda (Kalender)
- D Zoek een item (Ctrl +  $\overline{F}$ )
- E Maak een nieuw e-mailbericht
	- **Bericht \*** Bericht (eenvoudig)
		- Gepost Bericht (bericht dat enkel wordt aangemaakt in uw eigen postbus)
- F Maak een nieuwe groepsafspraak (Ctrl+Shift+A)
- G Maak een nieuwe taak
- H Maak een nieuw document (Ctrl + Shift + T)
- I Start QuickViewer voor het geselecteerde item
- J Weergeven als ... (opties)
- K Agenda openen in een nieuw venster

# **4 Mappenlijst**

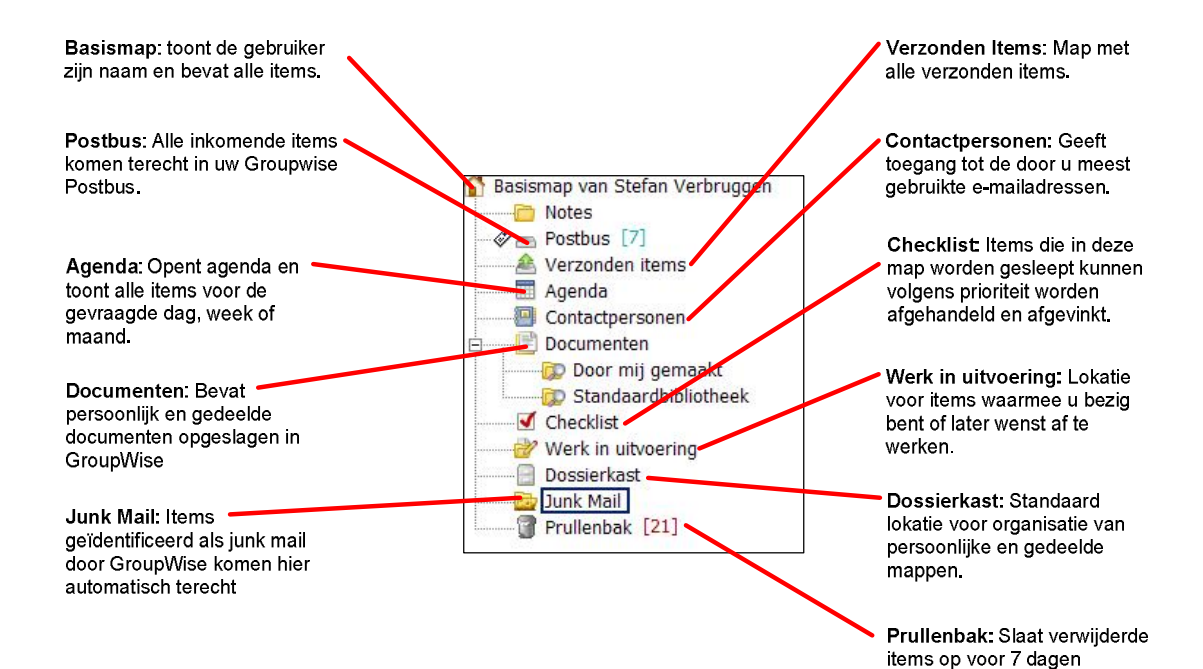

(standaard instelling)

# **5 Verzenden van e-mails**

Een e-mail verzenden kan op 3 verschillende manieren:

- a. Via **Menubalk: Bestand > Nieuw > Bericht** (CTRL-M)
- b. Via **Werkbalk: klik op het icoontje**
- c. In Windows Verkenner, via rechtermuisklik op een document dat u wenst te verzenden als bijlage: kies **Verzenden naar > " GroupWise Recipient" .**

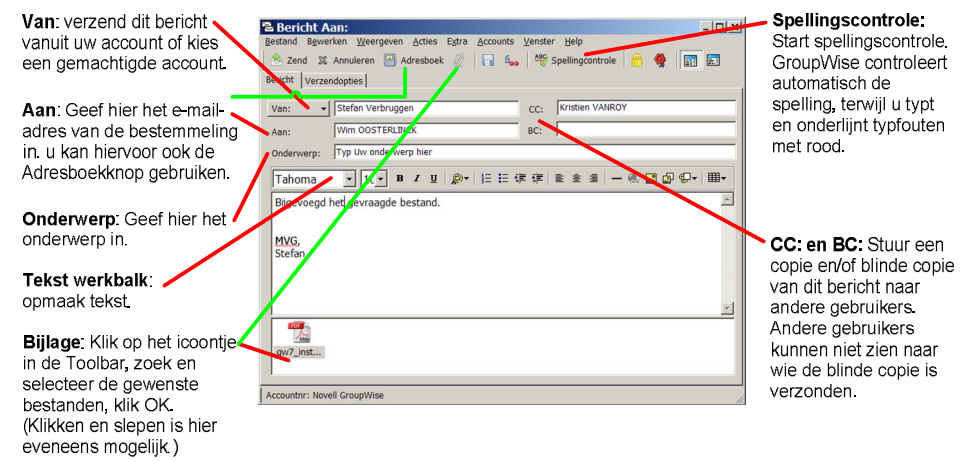

### **5.1 Verzendopties (optioneel)**

Het tabblad verzendopties geeft extra mogelijkheden om berichten te catalogeren, prioriteit toe te kennen, te classificeren, ontvangstbevestiging te vragen en te plannen wanneer een bericht mag verzonden worden.

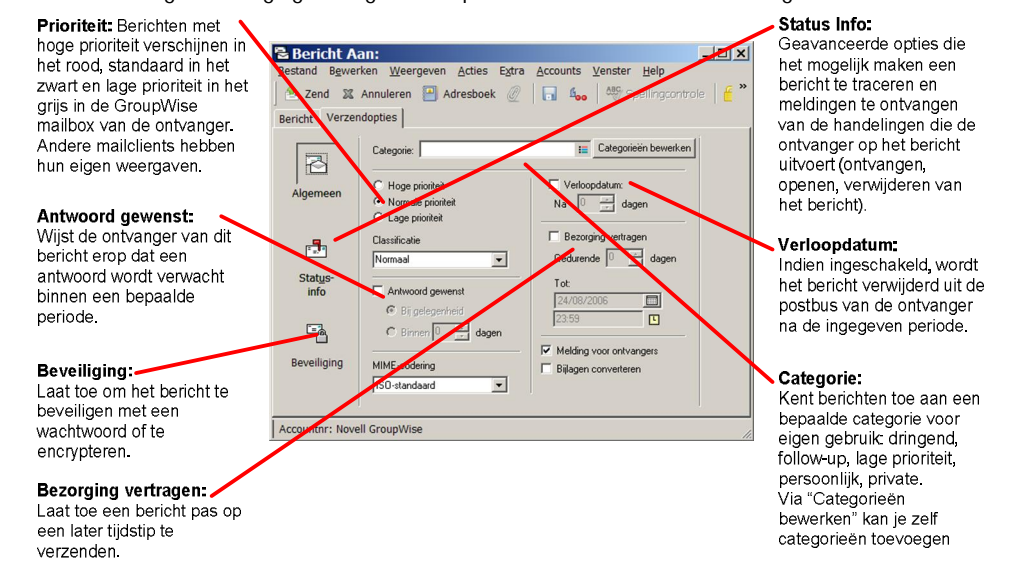

Klik op **" zend"** in het tabblad bericht wanneer het bericht klaar is om verzonden te worden. Het bericht is nu terug te vinden in de map **Verzonden items**.

# **5.2 Verzonden Items**

Elk bericht dat verzonden zal worden en verzonden werd komt terecht in de map **Verzonden Items.**

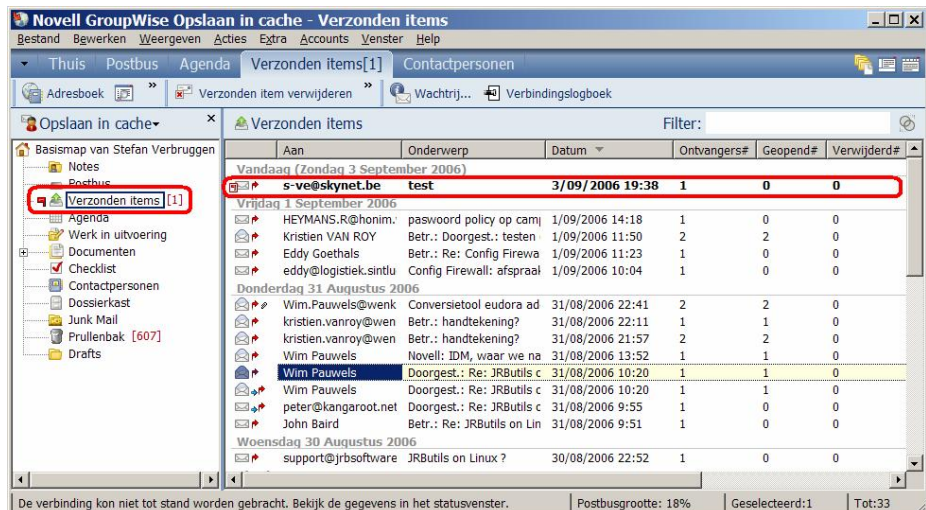

Het rode vlaggetje voor "Verzonden Items [1]" en voor het eerste e-mailbericht in de lijst wijzen erop dat er berichten zijn die nog niet werden verzonden.

Wanneer u GroupWise afsluit terwijl er onverzonden berichten zijn, verschijnt volgende melding om u hiervan op de hoogte te brengen:

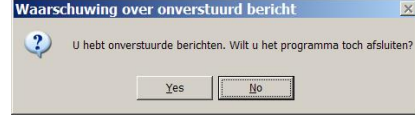

Elke 5 minuten controleert de GroupWise client of er nieuwe berichten zijn aangekomen en of er items moeten verzonden worden. U kan sneller verzenden en ontvangen via **Accounts>Verzenden/Ophalen.**

#### **5.3 Verzonden items verwijderen.**

Bij het verwijderen van een verzonden item wordt volgende vraag gesteld:

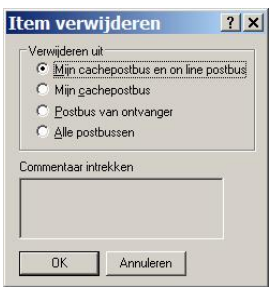

Selekteer hier steeds "Mijn cachepostbus en on line postbus" zodat het item zowel op de server als uit uw lokale mailbox verwijderd wordt.

# **5.4 Extra informatie (enkel voor e-mail binnen het GroupWise systeem).**

Voor e-mailberichten verzonden tussen GroupWise gebruikers is extra informatie ter beschikking. Zo kan u zien welke van de ontvangers van uw e-mail deze heeft geopend en/of verwijderd en wanneer dit gebeurde. Open het e-mail bericht waarvan u de eigenschappen wenst te bekijken, ga naar het tabblad **eigenschappen.**

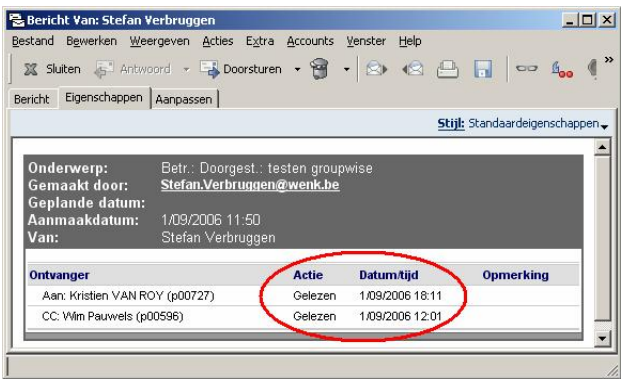

# **6 Items (Berichten) beheren**

GroupWise biedt een aantal opties om uw berichten beter te beheren. U kan berichten organizeren in categorieën aangeduid door verschillende kleuren, een persoonlijk onderwerp (trefwoord) toekennen aan een bericht, berichten verplaatsen naar specifieke mappen (archief, werk in uitvoering, checklist, ...).

#### Postbus: Bevat ontvangen e-mailberichten Novell GroupWise Opslaan in cache - Postbus  $|D|$   $\times$ tand Bewerken Weergeven Acties Extra Accounts Venster Help **Re** Thuis Postbus[6] Agenda Verzonden items Contact Adresboek **E B**  $\mathcal{P}$  |  $\otimes$  Nieuw bericht  $\cdot$   $\circ$  Nieuwe afspraak  $\cdot$  |  $\bullet$  Nieuw  $\frac{1}{\sqrt{2}}$  Ant 奫  $\overline{\mathbf{x}}$  $\epsilon$ Postbus 鱼 ndaan in cache- $\infty$ Filtersismap van Stefan Verbruggen  $\sqrt{\tan \theta}$ Onderwerp Notes sg (Donderdag 24 Augustus 2006)<br>"GWAVA EMEA" <httpg GWAVA eSecurity News No. 13/:"<br>"Wim Pauwels <wpa@d aangepaste functieomschrijving<br>Wim Pauwels <wpa@d aangepaste functieomschrijving<br><BIIDefender@wenk.be> BitDefender Info Notes<br>Postbus [6]<br>Porzonden ite<br>Agenda nden items  $\overline{\mathbb{Z}}$  $\otimes$ Contactpersonen Documenten é Wim Pauwels <wpa@dir- vacationbericht wpa **Documenten**<br>**CO** Door mij gemaakt<br>CO Standaardbibliotheek <BitD Openen Emilie eind augustus DDDDD Weergeven Checklist  $root < r$ nk.be Opslaan als.. VI Checklist<br>
Verk in uitvoering<br>
□ Dossierkast<br>
■ Junk Mail<br>
■ Prullenbak [23] <BitDef on Afdrukken... Hewlet bing Filter...  $\frac{Gist}{\bigotimes \bullet}$ Stefan  $\begin{array}{c|c|c|c} \hline \hline \multicolumn{1}{c|}{\textbf{r}} & \multicolumn{1}{c|}{\textbf{r}} \\ \hline \multicolumn{1}{c|}{\textbf{r}} & \multicolumn{1}{c|}{\textbf{r}} \\ \hline \multicolumn{1}{c|}{\textbf{r}} & \multicolumn{1}{c|}{\textbf{r}} \\ \hline \multicolumn{1}{c|}{\textbf{r}} & \multicolumn{1}{c|}{\textbf{r}} \\ \hline \multicolumn{1}{c|}{\textbf{r}} & \multicolumn{1}{c|}{\textbf{r}} \\ \hline \multicolumn{1}{c|}{\textbf{r}}$ Ongewenste e-mail Markeren als privé  $|$  Post  $|$  Tot:94 Antwoord Doorsturen Doorsturen als bijlage Verwijderen Verwijderen en Weggooien Wijzigen in. Naar checklistmap Verplaatsen naar archief Categorieën: Verzonden Items: Bevat Markeren als gelezen. alle verzonden items Geselecteerde item(s) ophalen Aanmelden... Navigeren Eigenschapper

Rechtermuisklik op een item toont het actie menu.

Open: Toont inhoud van het bericht en/of de eigenschappen van een verzonden item. Weergeven: Opent een aparte viewer om het bericht te tonen. Opslaan als: Slaat het bericht en/of de bijlage(n) op. Afdrukken: Drukt het bericht en/of de bijlage(n) af Filter: Toont enkel berichten die voldoen aan de geselecteerde criteria. Markeren als privé: bericht wordt nu nooit gedeeld. Antwoord: item beantwoorden Doorsturen: item doorsturen Doorsturen als bijlage: item doorsturen, maar als bijlage Verwijderen: verplaats het geselecteerde item naar de prullenbak Verwijderen en weggooien: item wordt volledig verwijderd. Opnieuw verzenden: verzend het item opnieuw na eventuele aanpassingen. Wijzigen in: wijzig het item type (bericht, afspraak, telefoonnota, notitie, taak, ...) Naar Checklistmap: verplaats het item naar de Checklistmap. Verplaatsen naar archief, verplaats het item naar de lokale archiefmap. Categorieën: Catalogeer het item in een specifieke categorie en geef een kleurcode. Later Lezen: Markeer het bericht als ongelezen. Navigeren: Vorige/volgende Item opvragen Eigenschappen. Toon de details van dit bericht (aanmaakdatum,ontvangers,status,...).

#### **6.1 Legende iconen e-mail**

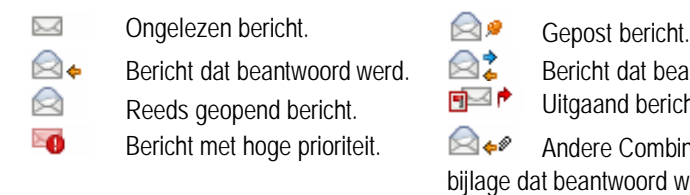

⊠ଛ Bericht met bijlage(n). **...**

 $\mathbb{R}\rightarrow$  Bericht dat beantwoord werd.  $\mathbb{R}^2$  Bericht dat beantwoord en doorgestuurd werd. Reeds geopend bericht. **EXPLE** Uitgaand bericht, niet verzonden (rood vlaggetje links).

Bericht met hoge prioriteit.  $\bigotimes_{\alpha} A_{\alpha}$  Andere Combinaties zijn mogelijk: vb. bericht met bijlage dat beantwoord werd.

#### **6.2 Berichten openen**

Dubbelklik het bericht dat u wenst te openen.

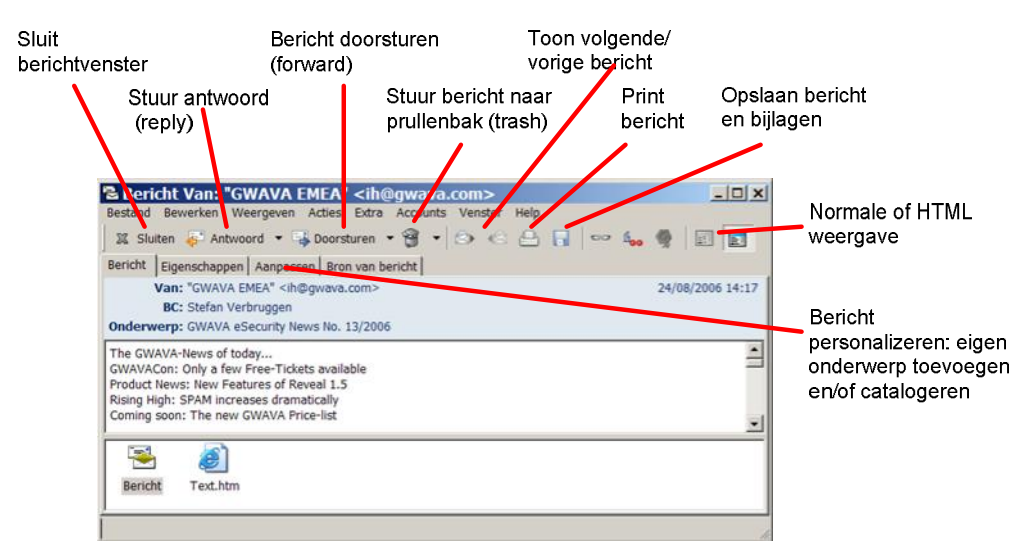

#### **Opmerking:**

Het pijltje naast de acties "**Antwoord**" en "**Doorsturen**" geeft U de mogelijkheid het originele bericht gewoon toe te voegen of als bijvoegsel mee te geven

#### **6.3 Berichten personalizeren**

- 1. Open het bericht dat u wenst aan te passen.
- 2. Ga naar het tabblad aanpassen.
- 3. Geef een alternatief onderwerp in in het veld **" Mijn onderwerp"** .
- 4. Kies een categorie voor dit bericht. Het bericht krijgt nu een kleur die overeenstemt met de gekozen categorie.

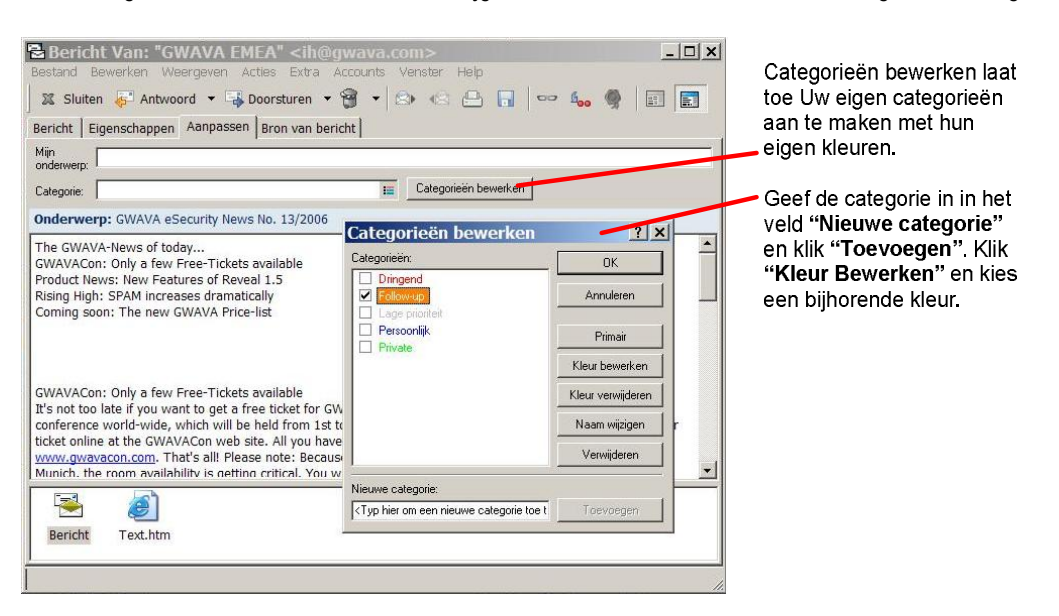

#### **6.4 Berichten opslaan in zelf gemaakte mappen (persoonlijke mappen)**

Aanmaken persoonlijke map:

1. Rechtermuisklik op Dossierkast in de Mappenlijst of selecteer Bestand>Nieuw>Map

2. Kies Persoonlijke map en klik Volgende.

3. Vul de naam en eventueel een omschrijving in

4. Stel de gewenste opties in. Klik volgende, de map wordt aangemaakt.

5. Via klikken en slepen kunnen nu items in de nieuwe map gecopieerd worden.

Geef de nieuwe map een naam en stel de positie ervan in de lijst met mappen in Beschrijvin  $\overline{a}$  $\overline{\phantom{0}}$  $\frac{1}{2}$  Ba  $\overline{ }$ **Omhoos** Postbus [10] Postbus [10]<br>
Verzonden items<br>
Agenda<br>
Contactpersonen Recht Documenten Links Document Werk in uitvoerin Do  $\Box$ kast Nieuwe map  $\overline{\phantom{a}}$ < Vorige Volgende > Annuleren

Persoonlijke map maken

 $x<sub>1</sub>$ 

**6.5 Items (berichten) zoeken in GroupWise**

Gebruik hiervoor de zoek-knop op de werk-balk.

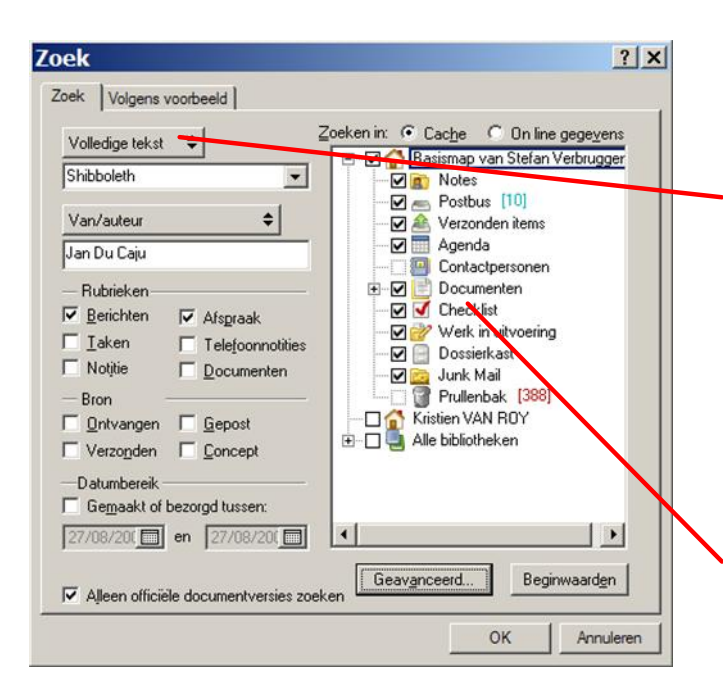

1. Klik zoek in de werk-balk.

2. Geef de zoekcriteria op.

3. Kies volledige tekst om de berichtinhoud ook te doorzoeken, kies onderwerp om de zoekopdracht te beperken tot het onderwerp alleen.

4. Selecteer het "Van/auteur" of "Aan/CC" veld om items te zoeken van welbepaalde personen.

5. Kies het itemtype (Berichten, Afspraken, Taken, ...).

6. Optioneel kan een tijdspanne gekozen worden.

7. Zoeken in: Kies de mappen waarin gezocht moet worden.

8. Klik OK. De resultaten worden getoond in een nieuw venster.

#### **6.6 Filters**

Als er veel items in uw postbus staan, kan het lastig worden bepaalde items terug te vinden. Met een filter kunt u items weergeven volgens specifieke criteria. U kunt er met een filter bijvoorbeeld voor zorgen dat alleen items met een bepaald woord in het onderwerp worden weergegeven. Ook kunt u met een filter items verbergen die u niet wil zien.

In onderstaand voorbeeld wordt een filter ingesteld die enkel niet geopende items toont.

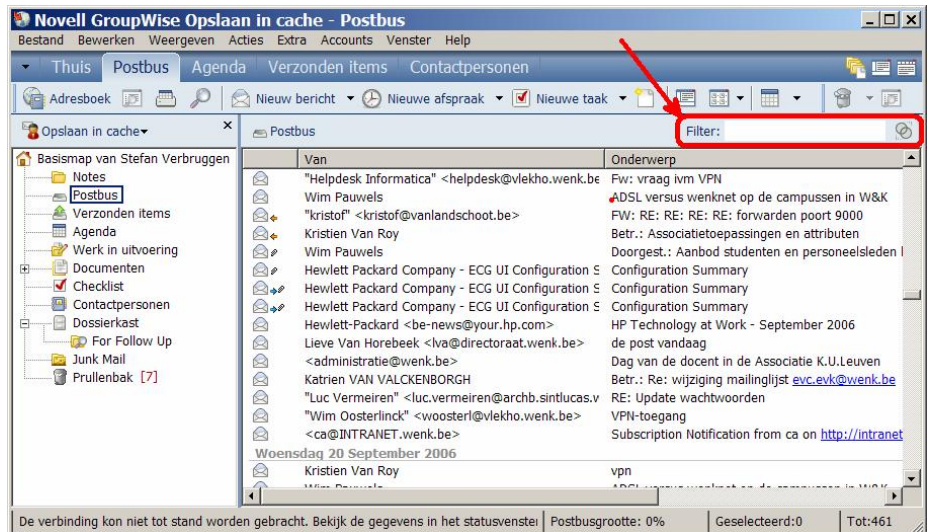

- 1. Klik op het filtersymbool  $\circledcirc$  :
- 2. Kies **" Filter ..."** => **Geavanceerde Filter**.
- 3. Kies "**alle velden**" in de eerste listbox.
- **4.** Selecteer **" Item Status"** als filterveld. Klik **OK.**
- 5. Kies **" !" (**valt niet in bereik) in de tweede listbox.
- **6.** Kies **" Geopend**" als voorwaarde in listbox nummer drie. Klik **OK.**
- **7.** Kies **" Opslaan..."** . Geef een naam op voor de filter in het veld **" Opslaan Als" .**
- 8. Zorg ervoor dat de optie "**Toevoegen aan menu**" geselecteerd is. Klik **OK**.
- 9. Klik **OK**.

Wanneer u op het filtersymbool **kulter kan u** de nieuwe filter terugvinden onderaan de lijst. Om te activeren volstaat het deze te selecteren.

Een filter de-activeren gebeurt door het filtersymbool te selecteren en vervolgens "**Filter Wissen**".

# **6.7 Groeplabels weergeven**

Rechtermuisklik op **Postbus > Eigenschappen > tabblad Weergave**. Activeer "**Groeplabels Weergeven"** . Dit kan per map (Verzonden Items, Prullenbak, Concepten, ...) ingesteld worden.

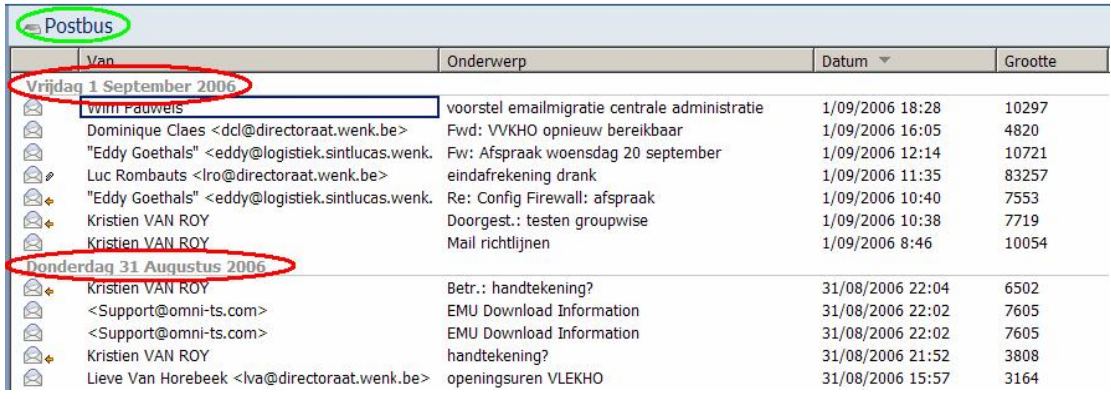

### **6.8 Kolommen toevoegen verwijderen, volgorde kolommen aanpassen.**

Rechtermuisklik op **Postbus > Eigenschappen > tabblad Weergave**. Kies "**Meer weergave-instellingen..." ,** vervolgens "**Kolommen bewerken**". Voeg de gewenste velden hier toe, of verwijder voor u overbodige kolommen.

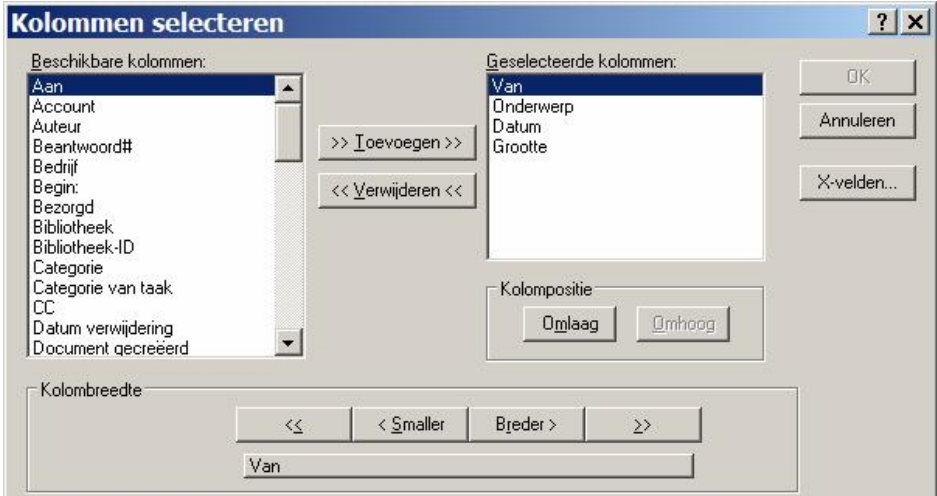

### **6.9 Archief**

Tijdens de installatie van de Groupwise client werd een lokaal archief aangemaakt waarin mails kunnen gearchiveerd worden. Berichten die gearchiveerd worden, bevinden zich niet langer op de GroupWise mailserver ! Het is mogelijk dat van zodra uw online mailbox (en dus ook uw caching mailbox) de limiet van 1024 Megabytes bereikt zal hebben, u mailberichten moet archiveren of verwijderen**. Doet u dit niet, zal u geen mails meer kunnen verzenden**.

Selekteer het item of items die u wenst te archiveren, rechtermuisklik en selekteer **" Verplaatsen naar archief"** .

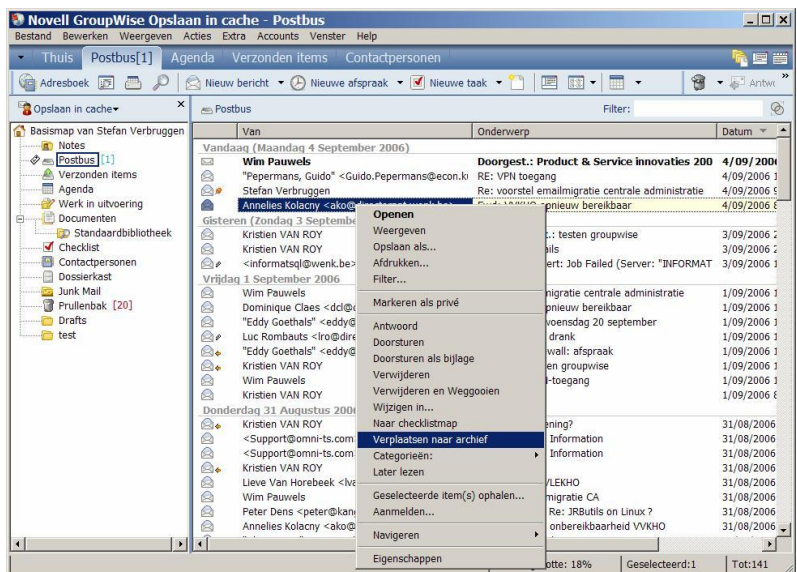

Het archief openen kan door te klikken op **a** opslaan in cache len vervolgens **Archief** te selekteren:

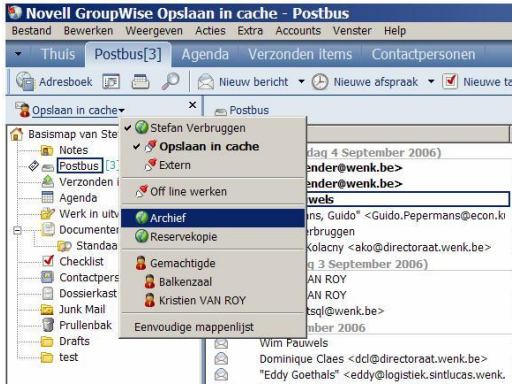

Terugkeren naar uw caching mailbox gebeurt analoog: klik op **a** Archief en selekteer uw naam.

# **7 Instellen handtekening**

Aan elke uitgaande mail kan (semi-)automatisch een handtekening naar keuze gekoppeld worden. U kan bijvoorbeeld 2 verschillende handtekeningen hebben: één voor externe e-mails en één voor mailberichten naar collega's. GroupWise kan zodanig ingesteld worden zodat telkens u een mail verzendt de vraag wordt gesteld welke handtekening (of geen) u wenst toe te voegen.

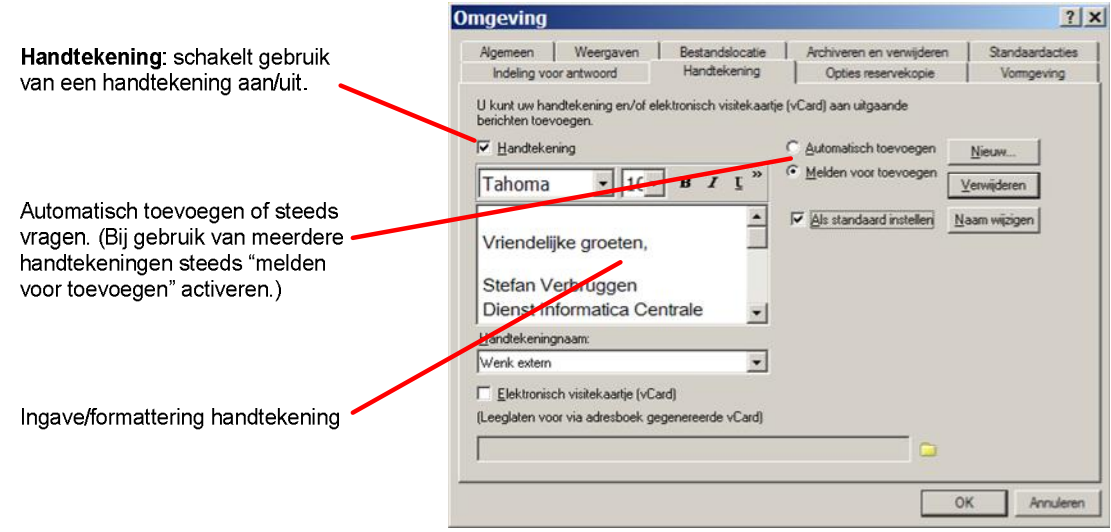

Maken van een nieuwe handtekening:

- 1. Klik op Opties in het menu Extra en dubbelklik op Omgeving.
- 2. Klik op het tabblad Handtekening.
- 3. Selecteer Handtekening.
- 4. Klik op Nieuw.
- 5. Typ de naam van uw handtekening en klik vervolgens op OK.
- 6. Gebruik de editor om uw handtekening te maken.
- 7. Selecteer of u uw handtekening automatisch wilt toevoegen of dat u gevraagd wordt of u aan het item dat u wilt verzenden, uw handtekening wilt toevoegen.
- 8. Geef aan of dit uw standaardhandtekening moet worden.
- 9. Klik op OK en klik vervolgens op Sluiten.

*Opmerking:* Plaats geen witregels voor of na de handtekening, GroupWise zorgt hier voor.

*Opmerking:* gebruik van speciale karakters en bitmappen in de handtekening wordt afgeraden, daar de leesbaarheid door de ontvanger(s) niet kan gegarandeerd worden.

# **8 Afwezigheidsbericht instellen**

- 1. Klik op Extra > Regels > Nieuw.
- 2. Typ een naam in het vak Regelnaam, zoals Vakantieregel.
- 3. Klik op de vervolgkeuzelijst Gebeurtenis en vervolgens op Nieuw item.
- 4. Selecteer **Ontvangen** naast **" En items zijn:"** . Zorg ervoor dat geen andere itembron is geselecteerd.
- 5. Selecteer geen waarden onder Rubrieken.
- 6. Gebruik Voorwaarden definiëren als u specifieke gegevens aan uw regel wilt toevoegen. Hieronder volgen voorbeelden voor het gebruik van Voorwaarden definiëren.
	- **Als u wilt instellen tijdens welke datums de regel van kracht is.** Klik op Voorwaarden definiëren > klik op Bezorgd in de eerste vervolgkeuzelijst > klik op Op of na datum in de tweede vervolgkeuzelijst > selecteer in het datumveld de datum waarop u op vakantie gaat. Klik op de vervolgkeuzelijst Einde > klik op En. Klik op Bezorgd in de eerste vervolgkeuzelijst op de nieuwe regel > klik op Op of voor datum in de tweede vervolgkeuzelijst > selecteer in het datumveld de datum waarop u van vakantie terug bent > klik op OK..
	- **Als u ervoor wilt zorgen dat u alleen maar items beantwoordt die specifiek naar u zijn verzonden (en niet naar lijstservers of nieuwsgroepen).** Klik op Voorwaarden definiëren > klik op de vervolgkeuzelijst Einde als u al gegevens in dit dialoogvenster hebt opgegeven > klik op En. Klik op Aan in de eerste vervolgkeuzelijst op de nieuwe regel > klik op [ ] Bevat in de tweede vervolgkeuzelijst > typ in het volgende veld uw naam zoals deze wordt weergegeven in het veld Aan van een emailbericht.
- 7. Klik onder Acties op Toevoegen en vervolgens op Antwoord.
- 8. Het dialoogvenster Antwoord wordt geopend, waarbij de optie Afzender beantwoorden is geselecteerd (u kunt niet Allen beantwoorden selecteren). Selecteer Oorspronkelijk bericht opnemen als u het oorspronkelijke bericht van de afzender wilt opnemen in uw antwoord. Klik op OK.
- 9. Typ een bericht, bijvoorbeeld:

"Ik ben afwezig vanaf 11 september. Als u tijdens deze periode hulp nodig hebt, kunt u contact opnemen met Wim Pauwels op toestel 1234."

- 10. Klik op OK.
- 11. Klik op Opslaan. Controleer of de regel is gemarkeerd met een vinkje, waarmee wordt aangegeven dat de regel is ingeschakeld en klik op Sluiten.

Regels die een antwoord activeren (zoals deze vakantieregel) houden bij naar wie een antwoord is verzonden en zorgen ervoor dat een antwoord slechts éénmaal naar een gebruiker wordt verzonden.

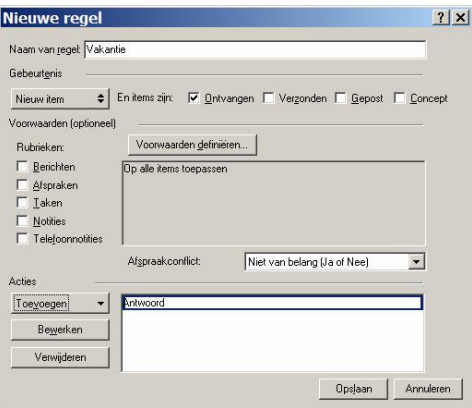

# **9 Adresboeken**

GroupWise adresboeken worden gebruikt om uw contacten te bewaren. Naast de systeem-adresboeken, kan u zelf persoonlijke en gedeelde adresboeken maken.

Adresboek wordt gestart via de knop op Adresboek op de werkbalk.

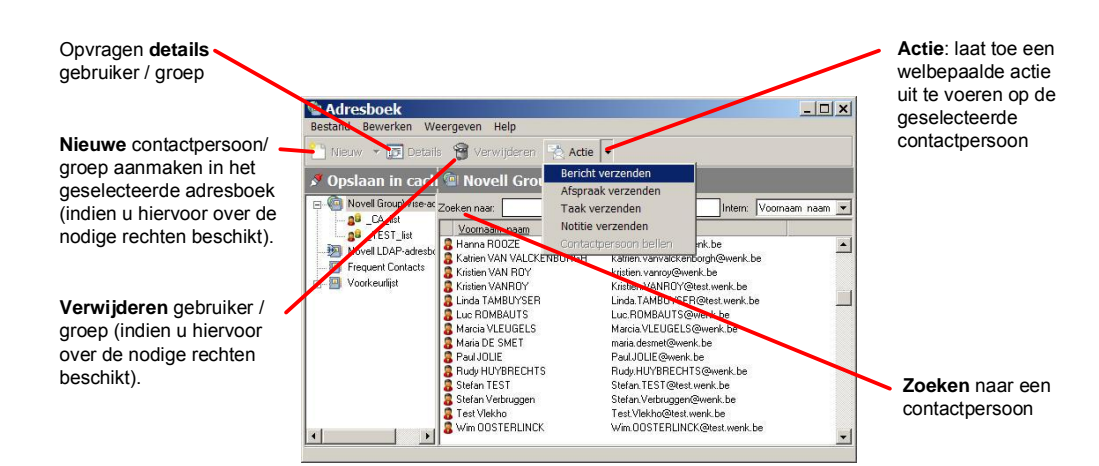

#### **9.1 Een nieuw persoonlijk adresboek maken**

- 1. Klik op het **ich Adresboek** icoon in de werkbalk om het Adresboek te openen.
- 2. Kies **Bestand>Nieuw Adresboek.**
- 3. Geef een naam op voor het nieuwe adresboek en klik OK.
- *9.1.1 Een nieuwe contactpersoon maken in een adresboek*

#### Commentaar-tab: extra informatie

Geschiedenis-tab: Toont e-mails en afspraken die verband houden met deze contactpersoon

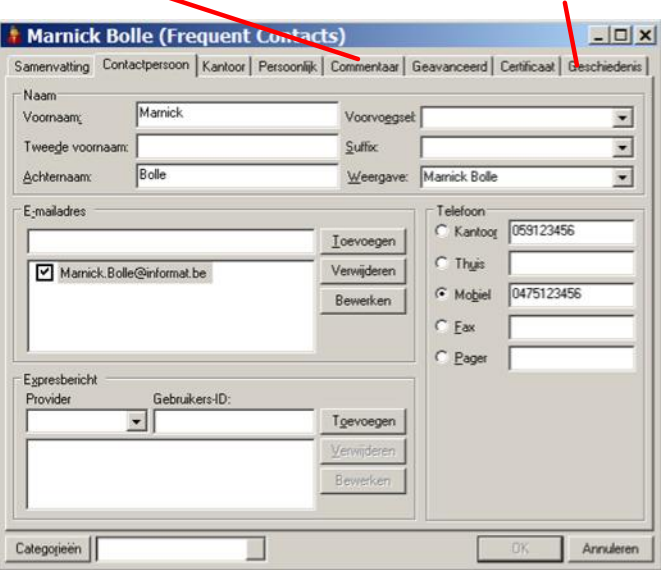

#### **9.2 Een persoonlijk adresboek delen met andere GroupWise gebruikers**

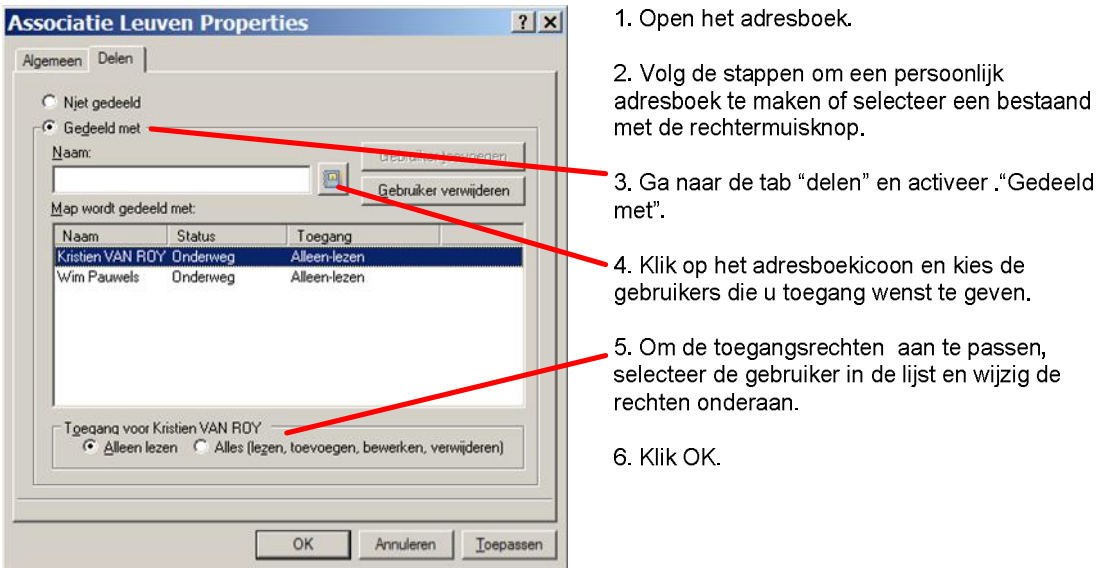

# **10 Agenda en taakbeheer**

Met de GroupWise agenda kan u afspraken en taken beheren. U kan meerdere agenda's maken en deze delen met andere GroupWise gebruikers ("geven van machtigingen").

Om Uw agenda te openen klik "Agenda" in de navigatiebalk of kies de agenda-map in de mappenlijst.

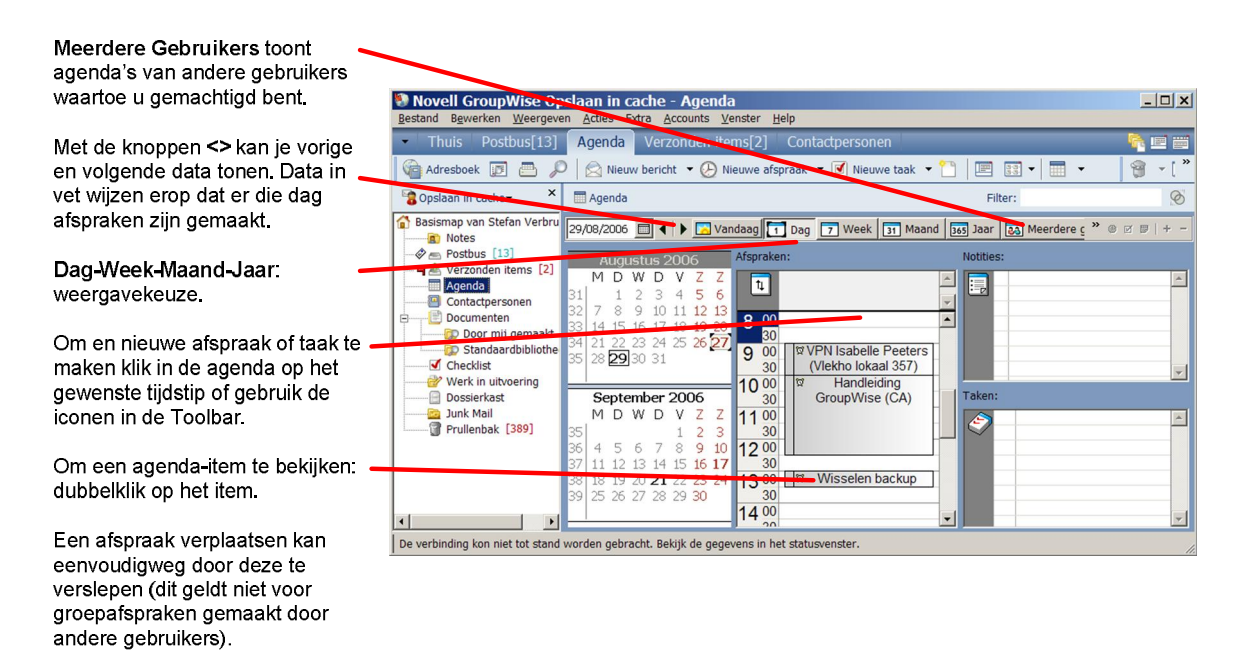

#### **10.1 Een groepafspraak plannen**

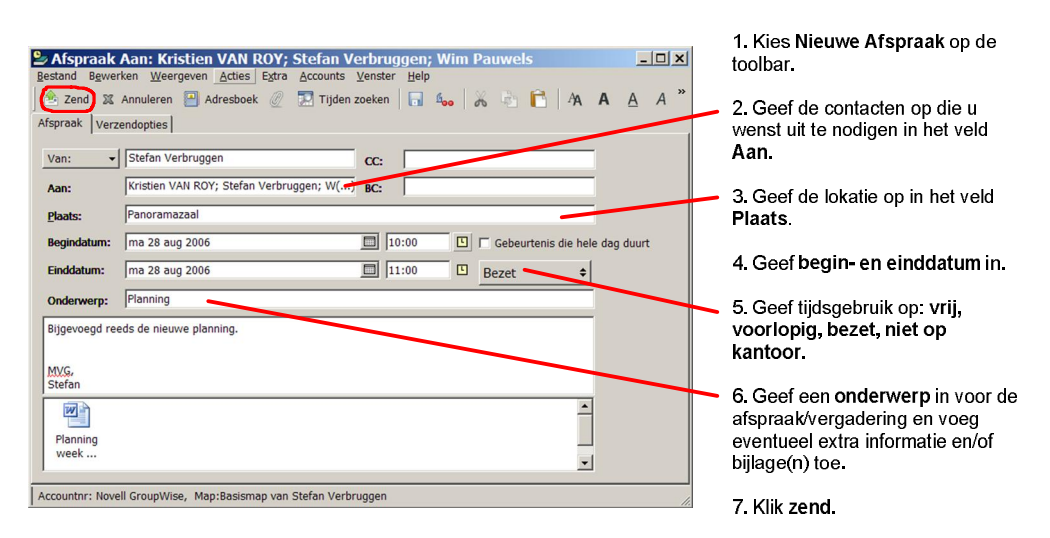

De gevraagde personen krijgen nu een e-mail met een uitnodiging voor de vergadering. Zij kunnen deze uitnodiging **accepteren, weigeren** of **delegeren** en eventueel een antwoord sturen naar de aanvrager of alle deelnemers.

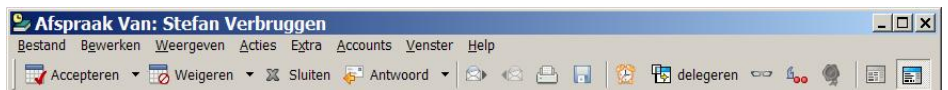

#### **10.2 Tijden zoeken (Busy Search)**

Bij het maken van een groepafspraak, kan u de agenda's van de andere GroupWise gebruikers naast elkaar leggen om een geschikt tijdstip te vinden voor de nieuwe afspraak.

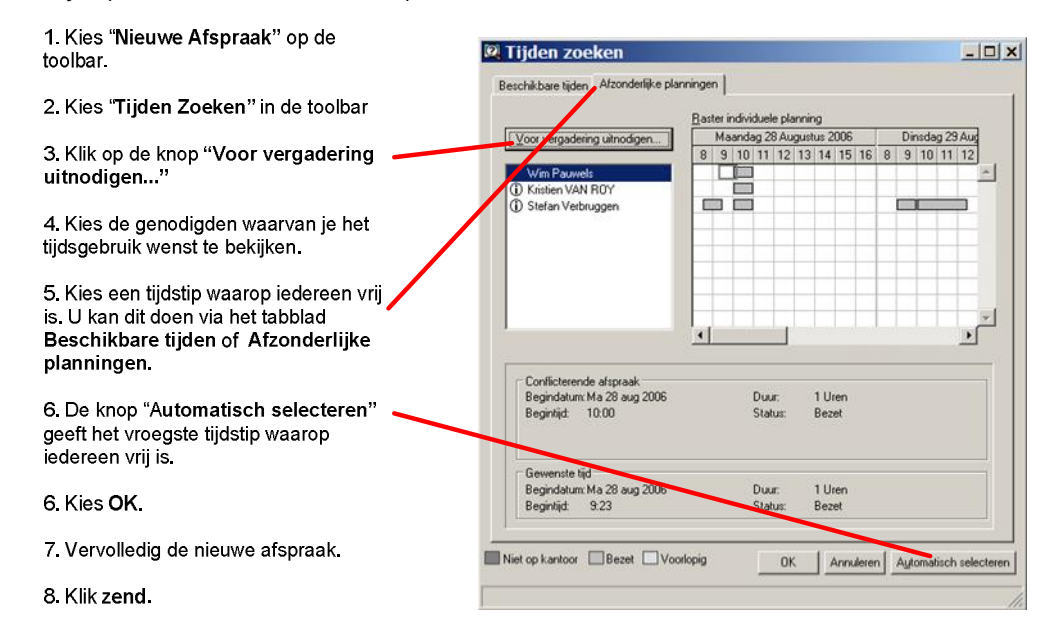

#### **10.3 Terugkerende afspraken**

GroupWise kan terugkerende afspraken en taken beheren. Gebruik deze opties om terugkerende en periodieke vergaderingen te plannen.

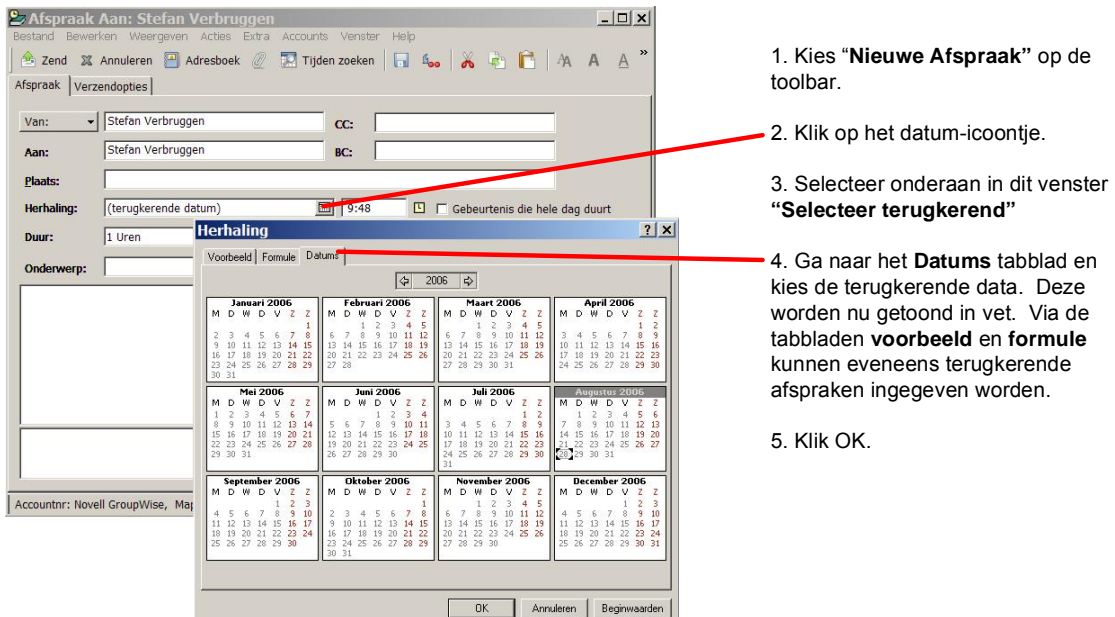

#### **10.4 Meerdere agenda's beheren**

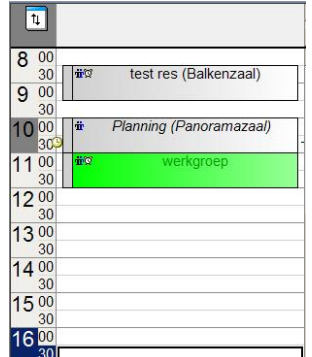

GroupWise laat toe activiteiten te groeperen in meerdere agenda's, een activiteitenagenda te delen binnen een groep of een eigen persoonlijke agenda te beheren naast Uw professionele agenda. Aan elke agenda kan een kleur toegekend worden zodat de verschillende agenda's naast mekaar kunnen getoond worden.

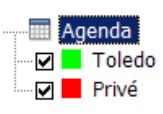

Nieuwe agenda maken.

- 1. Rechtermuisklik op de Agenda-map in mappenlijst
- 2. Kies "Nieuwe Agenda".
- 3. Geef een naam op voor de agenda.
- 4. De nieuwe agenda verschijnt nu in de
- mappenlijst
- 5. Via rechtermuisklik > eigenschappen kan de weergavekleur aangepast worden.

#### **10.5 Een agenda delen met andere GroupWise gebruikers**

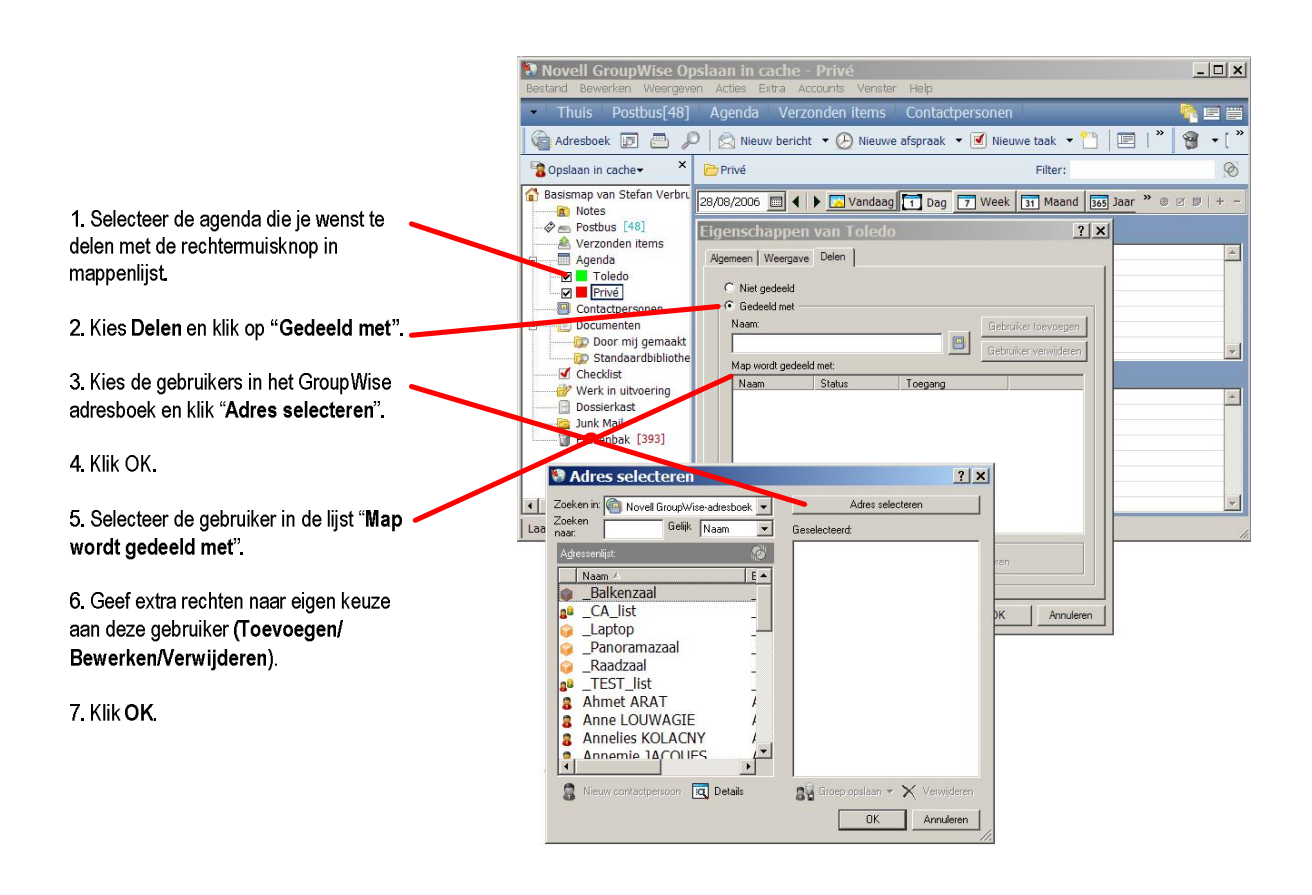

# **11 Mappen delen**

Items die geplaatst worden in een gedeelde map zijn beschikbaar voor alle gebruikers die toegang hebben tot deze map.

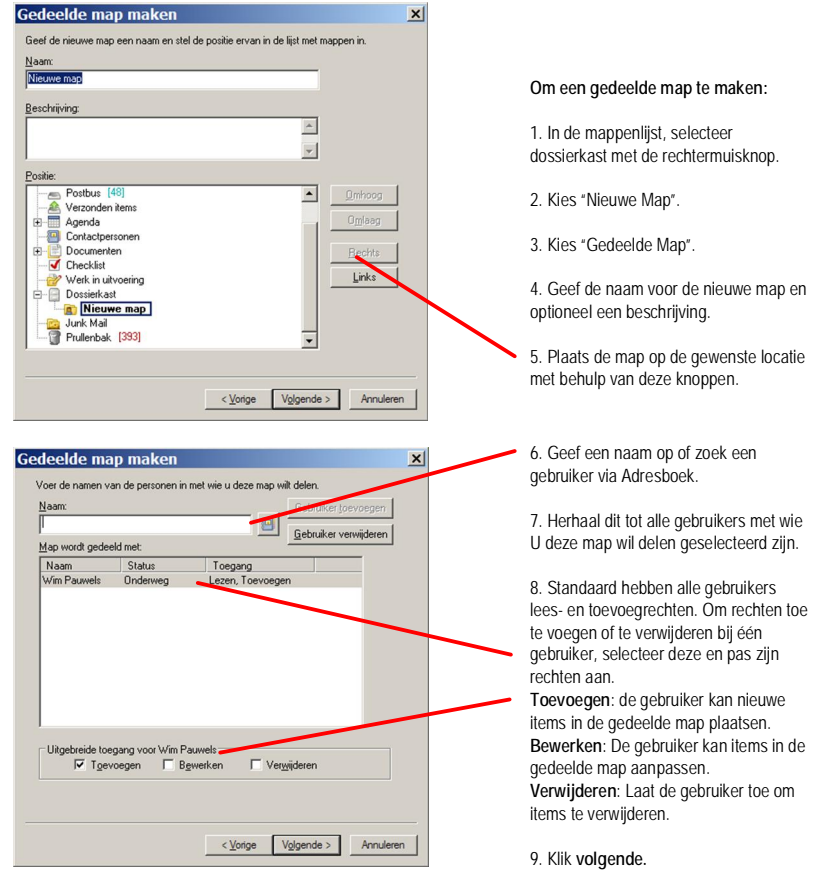

10. Definieer de instellingen voor deze map.

11. Via de knop "**Meer weergave-instellingen**" kan deze map nog verder aangepast worden.

12. Klik **voltooien** om af te sluiten.

13. Alle gebruikers die van U toegang hebben gekregen tot deze map krijgen nu een bericht toegezonden dat de creatie van de gedeelde map in hun eigen mappenlijst automatiseert.

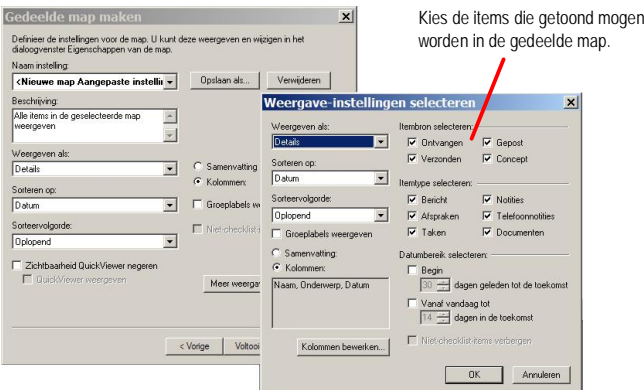

# **12 Gemachtigden (Proxy)**

Via gemachtigden kan u andere gebruikers toegang verlenen tot Uw mailbox. Deze toegang kan volledig of gelimiteerd zijn tot specifieke mappen (bijvoorbeeld enkel agenda).

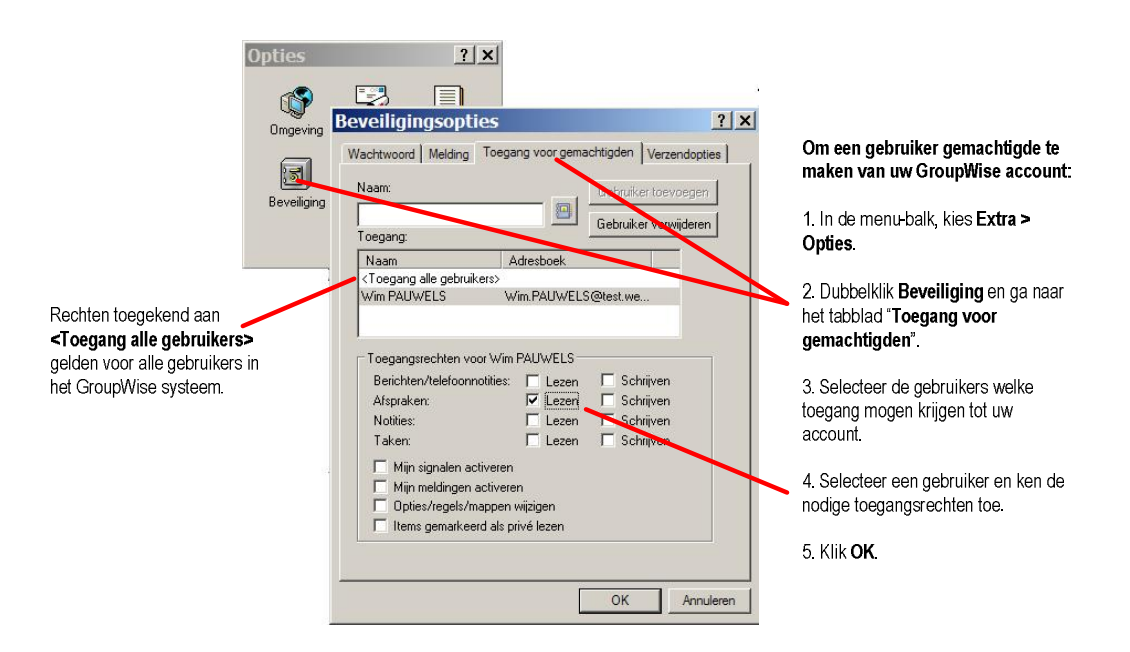

#### Om een gemachtigde account te openen:

1. Ga naar Bestand > Gemachtigden.

2. Geef de naam in van de gebruiker of selecteer deze via het adresboek.

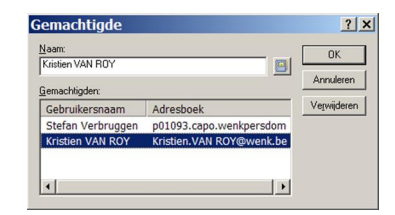

 $\alpha$ 

Klik op de hoofding van de mappenlijst om een gemachtigde gebruiker te openen: Kies de gebruiker uit de lijst. Klik "Gemachtigde" indien de gebruiker niet in de lijst staat.

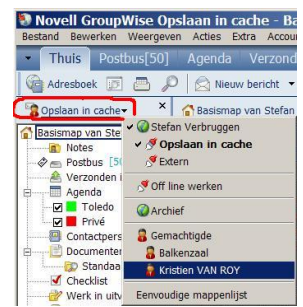

# **13 Wachtwoord wijzigen**

Aanmelden in GroupWise gebeurt met het gebruikers-id en bijhorend wachtwoord. Vanuit de GroupWise Client kunnen we het wachtwoord wijzigen door **EXTRA** --> **OPTIES** --> **Beveiliging**

Hier dienen we eerst het huidige wachtwoord in te voeren, pas dan hebben we de optie om een nieuw wachtwoord in te voeren. Uiteraard moet we dit nogmaals bevestigen door het nieuwe wachtwoord te bevestigen. Vervolgens valideren we de wachtwoordwijziging door op **OK** te drukk[en.](http://personeel.wenk.be)

Indien we in Cache mode werken volgen we dezelfde procedure.

Wanneer u GroupWise na een wachtwoordwijziging opnieuw start, geeft u eerst het oude wachtwoord in en klik **OK**. Volgend venster verschijnt. Kies **Ja**

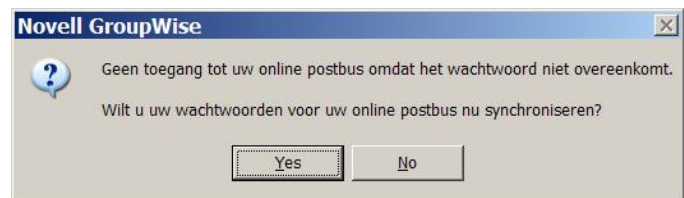

Geef Uw nieuw wachtwoord op in onderstaand venster en klik **OK**.

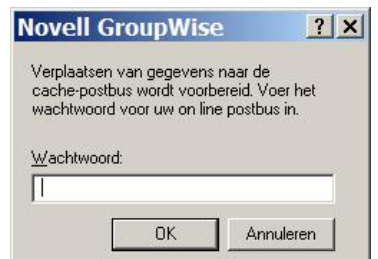

Antwoord **Ja** op de vraag om uw nieuw wachtwoord eveneens te gebruiken voor uw "Opslaan in cache postbus".

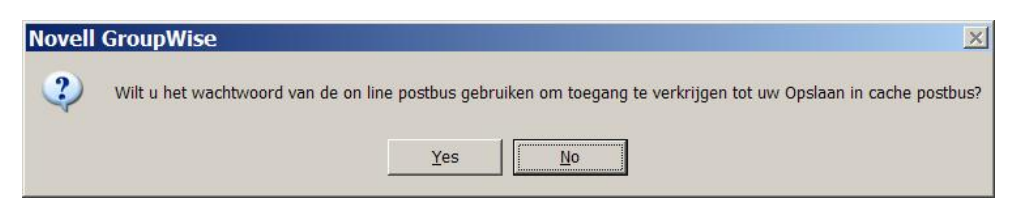

# **14 Notify**

Notify is een programma dat samenwerkt met GroupWise Client en u waarschuwt wanneer er nieuwe post afgeleverd wordt in uw postbus of wanneer u een nakende afspraak heeft.

Wanneer Notify actief is , verschijnt  $\bigcirc$  rechts in de Windows taakbalk.

Notify kan u op vier verschillende manieren waarschuwen: met geluid, een dialoogvenster, wijziging van het icoontje in de taakbalk (verschijnen van een briefomsslag) of door het starten van een door u gekozen programma.

## **14.1 Starten Notify.**

#### Klik **Start => Programma's => GroupWise => GroupWise Notify**.

Notify starten wanneer u uw system start, kan door Notify te kopiëren naar de map opstarten. Notify automatisch mee opstarten met GroupWise client kan als volgt. In GroupWise Client:

- 1. Klik **Extra => Opties => Omgeving**.
- 2. Ga naar het tabblad **Algemeen** en activeer "**Melding weergeven bij opstarten**".
- 3. Klik **OK** en vervolgens **Sluiten**.

#### **14.2 Items lezen in het Notify venster.**

Wanneer het Notify venster verschijnt, klik **lezen**. Indien u ervoor heeft gekozen dat er geen dialoogvenster verschijnt, klik op het Notify icoontje (nu met enveloppe) en vervolgens **lezen**.

#### **14.3 Wijze van waarschuwen aanpassen.**

Meldingen voor nieuwe berichten:

- 1. Rechtermuisklik op het Notify-icoontje in windows taakbalk, kies **Opties**.
- 2. Ga naar het tabblad **Melding**.
- 3. Selekteer het type bericht waarvoor u de waarschuwing wenst in te stellen of kies "**identieke instellingen voor alle typen**".
- 4. Kies één of meerdere opties voor items van hoge, normale of lage prioriteit:
	- a. Dialoogvenster weergeven.
	- b. Geluid afspelen, blader naar het gewenste geluidbestand.
	- c. Starten van een zelf gekozen programma.
- 5. Klik **OK**.

#### Signalen voor aankomende afspraken:

- 6. Rechtermuisklik op het Notify-icoontje in windows taakbalk, kies **Opties**.
- 7. Ga naar het tabblad **Signalen**.
- 8. Kies één of meerdere opties:
	- a. Dialoogvenster weergeven.
	- b. Geluid afspelen, blader naar het gewenste geluidbestand.
	- c. Starten van een zelf gekozen programma.
	- d. Semafoon.
- 9. Klik **OK**.

#### **14.4 Notify afsluiten**

Rechtermuisklik op het Notify-icoontje in windows taakbalk en kies **Afsluiten**.

# **15 Tips**

## **15.1 Mailbericht met bijvoegsel maken.**

Via "klikken-en-slepen" kan je snel een bericht opmaken met een bijvoegsel:

- 1. Selecteer het bijvoegsel en sleep het naar de knop  $\triangle$  Nieuw bericht in GroupWise.
- 2. Een nieuw berichtvenster wordt geopend waarin het bijvoegsel reeds is toegevoegd.

### **15.2 Telefoonbericht.**

Om een telefoonbericht te maken kan u gebruik maken van een voorgedefinieerd mailbericht:

- 1. Maak een nieuw bericht.
- 2. Kies in dit venster: **Bewerken->Wijzigen in->Telefoonnotitie**.

#### **15.3 Melding nieuwe mail voor postbus gemachtigden.**

Om ook meldingen te krijgen wanneer er mail wordt afgeleverd in uw gemachtigde postbus(sen) gaat u als volgt te werk:

- 1. Zorg dat u zich bevindt in uw eigen "caching mailbox".
- 2. Ga naar **Extra -> Opties -> Beveiliging**.
- 3. Ga naar het tabblad **" Melding" .**
- 4. Voeg hier de namen toe van de gemachtigde postbus(sen ) waarvoor U een melding wenst te ontvangen (Opzoeken kan via het Adresboek).

#### **15.4 Instellen standaardactie bij dubbelklik op bijvoegsels in een emailbericht.**

Extra -> Opties -> Omgeving. Ga naar het tabblad Standaardacties.

Kies de gewenste standaardactie onder **Bestandsbijlagen:**

- **Weergeven in nieuw venster** (GroupWise QuickViewer).
- **Bijlagen Openen (**in originele applicatie).

#### **15.5 Instellen standaardactie bij dubbelklik op een verzonden item.**

Extra -> Opties -> Omgeving. Ga naar het tabblad Standaardacties.

Kies de gewenste standaardactie onder **Verzonden items:**

- **Item openen** (inhoud van het bericht tonen).
- **Eigenschappen weergeven** (toont berichteigenschappen).

# **15.6 Bladeren door nog niet gelezen items in postbus.**

Via rechtermuisklik op een item in uw postbus => **Navigeren** => **Volgende ongelezen item** of **Vorige ongelezen item**.

#### **15.7 Aanpassen autocomplete zoekvolgorde adresboeken.**

Start **Adresboek**. Ga naar **bestand** => Zoekvolgorde **bij invullen naam ...** Pas hier de lijst en volgorde met de te doorzoeken adresboeken aan.

## **15.8 Eigenschappen voorkeurslijst**

Start **Adresboek**, rechtermuisklik op **voorkeurslijst** => **eigenschappen**. Ga naar het tabblad opties. Kies hier op welke manier de voorkeurslijst mag aangevuld worden en hoelang de gegevens bewaard blijven in de lijst.

### **15.9 Tabs invoegen in e-mailberichten.**

Een tab invoegen in een emailbericht gebeurt via CTRL-tab.

# **15.10 Instellen update interval GroupWise adresboeken en regels.**

Accounts -> Account Opties. Selecteer "**Novell GroupWise account**" in het tabblad bericht. Klik **eigenschappen**. Ga naar het tabblad **geavanceerd**. Selecteer **" Adresboeken en regels vernieuwen, elke** *1* **dagen" .** Klik **OK** en vervolgens **Sluiten**.

#### **15.11 Bijlagen worden niet getoond.**

Bij sommige inkomende berichten (meestal afkomstig van een Exchange server) worden geen of niet alle bijlagen getoond.

Volgende procedure haalt deze verborgen bijlagen te voorschijn:

- Rechtermuisklik op de hoofding van dergelijk inkomend mailbericht (achter de velden Van, Aan en Onderwerp).
- De-activeer de optie **" Systeembijlagen verbergen"** .